## **ClassMate**

Danny Y. Wong

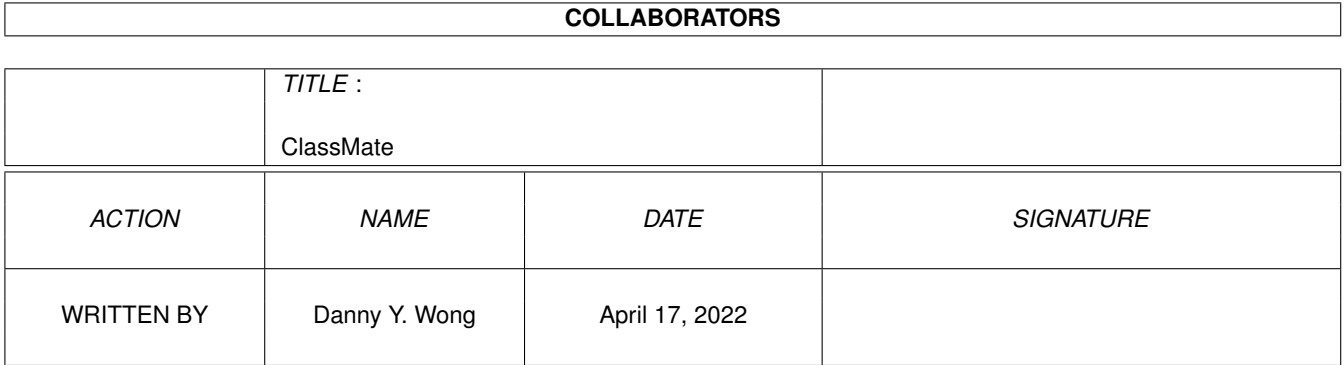

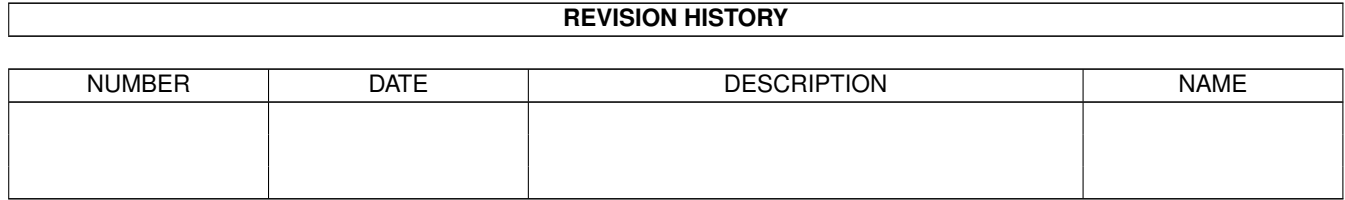

# **Contents**

#### 1 ClassMate

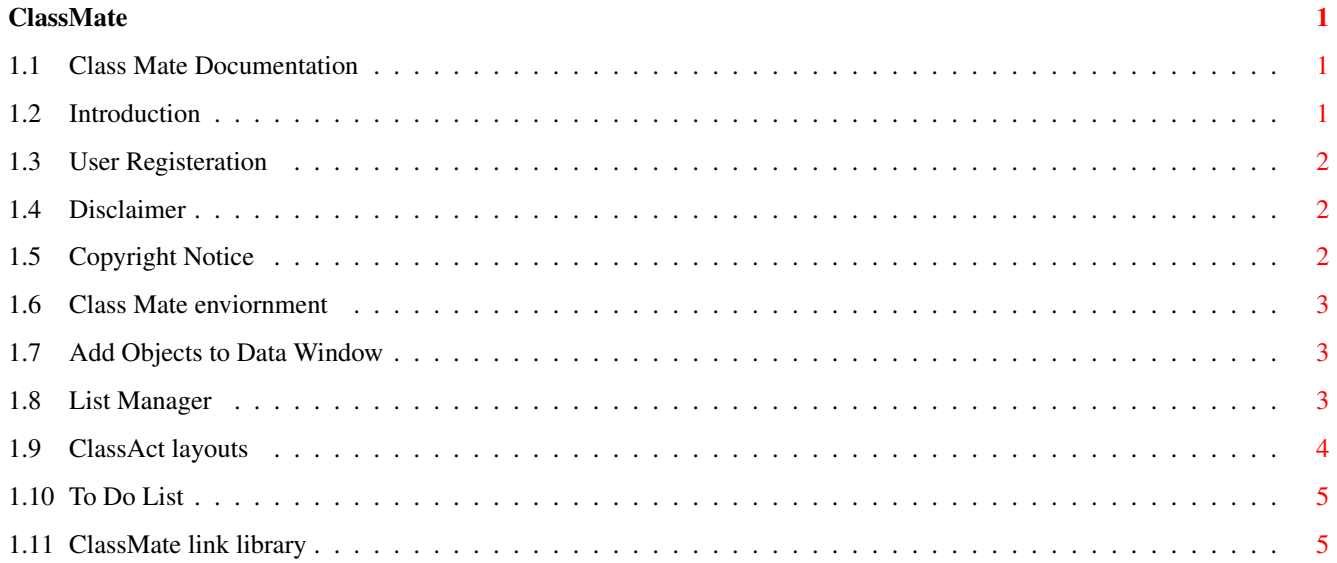

### <span id="page-3-0"></span>**Chapter 1**

## **ClassMate**

#### <span id="page-3-1"></span>**1.1 Class Mate Documentation**

[Introduction](#page-3-3) - What is Class Mate [Registration Info](#page-4-3) - how to become a registered user [Copyright Notice](#page-4-4) - some legal stuff you should read [Disclaimer](#page-4-5) - please don't sue me, read it! [Class Mate Windows](#page-5-3) - Class Mate environment [Add New Objects](#page-5-4) - Add objects to the Data Window [ClassAct Layouts](#page-6-1) - Notes on ClassAct layouts [List Manager](#page-5-5) - ClassMate List Manager [ClassMate.library](#page-7-2) - ClassMate link library [Future Ehancements](#page-7-3) - To do list Class Mate v0.8 (c) Copyright 1997 Danny Y. Wong All rights reserved. Internet: toysoft@spots.ab.ca Home Page: http://www.spots.ab.ca/~toysoft

#### <span id="page-3-2"></span>**1.2 Introduction**

<span id="page-3-3"></span>ClassMate is an advanced and complex and yet easy to use Graphical User Interface builder for ClassAct. ClassMate is an visual interface builder that supports all ClassAct objects. Unlike conventional GUI builders, ClassMate constructs your GUI in real time giving you exactly what the GUI will look like when you produce the source code. Source code can be compiled with out and errors and will

#### <span id="page-4-0"></span>**1.3 User Registeration**

<span id="page-4-3"></span>ClassMate is Shareware meaning that you have the rights to use ClassMate for a limited time of two weeks. After this date, you must register ClassMate if you want to continue to use it. Registration fees are followings: \$25.00 US per copy. \$35.00 Canadian per copy. When you become a registered user, you will receive the full version of ClassMate with bug fixes, enhancements and crippled codes removed. ALL REGISTERED USER GET ONE MAJOR FREE UPGRADE. Please print the registration form in the 'About' menu item in ClassMate. If ordering by cheque or money order please make payable to: Danny Y. Wong and mail registration form to: RE: ClassMate Danny Y. Wong 131 - 64 Ave N.W. Calgary, Alberta T2K 0L9 CANADA Thank you for supporting shareware authors. Bug Fixes, Comments and Contact: Phone: 403-680-1656 (9:00am - 6:00pm MST) Internet: toysoft@spots.ab.ca Home Page: http://www.spots.ab.ca/~toysoft

#### <span id="page-4-1"></span>**1.4 Disclaimer**

<span id="page-4-5"></span>Disclaimer: The author makes no warranties, either expressed or implied. This program is provided on an "as is" basis and the author will not be liable for any damages caused or alleged to be caused directly by using this program. Use at your own risk.

#### <span id="page-4-2"></span>**1.5 Copyright Notice**

<span id="page-4-4"></span>ClassMate is copyrighted 1997 by Danny Y. Wong. You as the user DO NOT have any rights to modify and/or change Class Mate in any form without written permission from the author. Class Mate can not be sold or included in any disk or electric base distribution without written permission from the author. Permission is granted to distribute the DEMO version of Class Mate as long as the archive reamained unchanged. Illegal duplication of copyrighted software is prohibited. If you do not like Class Mate then write a better one yourself!

#### <span id="page-5-0"></span>**1.6 Class Mate enviornment**

<span id="page-5-3"></span>Class Mate enviornment consists of two main windows.

1. Data Window

2. Preview Window

3. GUI Example

Data Window

-----------

The Data Window is where you create ClassAct objects such as Buttons, CheckBoxes etc..

Everything you do in the Data Window will reflect in the Preview Window.

Eg: if you add an new object it will be automatically showing in the Preview

Window, this is true for changing the Object's attributes.

Preview Window

--------------

The Preivew Window shows the current GUI in progress. All the objects in the Preview Window is active, meaning you can select them to see their behaviors.

#### <span id="page-5-1"></span>**1.7 Add Objects to Data Window**

<span id="page-5-4"></span>To add a new ClassAct object do the following:

1. Highlight an object in the DataWindow where you want the new object

to be inserted. The new object will be inserted after the highlighted object.

User objects can only be inserted after the first Layout Object and can not inserted in System Objects.

2. Click on the 'Add' command button in the DataWindow.

This will open the Object List Window

3. Select an object you want to add in the Object List window.

4. The Attribute Window will be opened for the object. Make any changes

to the object's attribute and then select OK.

#### <span id="page-5-2"></span>**1.8 List Manager**

<span id="page-5-5"></span>List Manager Window

When creating a Chooser, ListBrowser, RadioButton or ClickTab object you will need to attach a list to it. This is were the List Manager comes in.

You create lists and then add items to the list. Objects that uses lists can be shared. eg: You can create a listbrowser list that the chooser object can share. After you have created your lists you can modify them. eg: renaming it,

delete it and select if list is to be shared between other objects. Important Note

--------------

The lists you create is no use unless you create an object and then assign a list to it. When you create a listbrowser for example you need to select the 'Pick a List' button to select a list name. Lists that are created but not assigned to any objects when not be generated in the source.

#### <span id="page-6-0"></span>**1.9 ClassAct layouts**

<span id="page-6-1"></span>Layouts are the most important aspect of ClassAct. You create a layout and then add childrens to the layout. This is the same method used in ClassMate.

ClassMate starts with a default Horizontal Layout, you can change this to Vertical if you like by double clicking the item.

If you add multiple layouts and the GUI doesn't look right its because

the layout is not properly positioned or aligned in the listview.

Here is an example:

Suppose we want to create an GUI that looks something like this:

------------------------- -------

| | | But | | ListView | ------- | | ------- | | | But | ------------------------- ------- ------- ------- ------- -------- | But | | But | | But | | But | ------- ------- ------- -------- The Data Window should be: Objects Generation ---------------------------------------------- Application Begin 1 Screen 2 Window 3

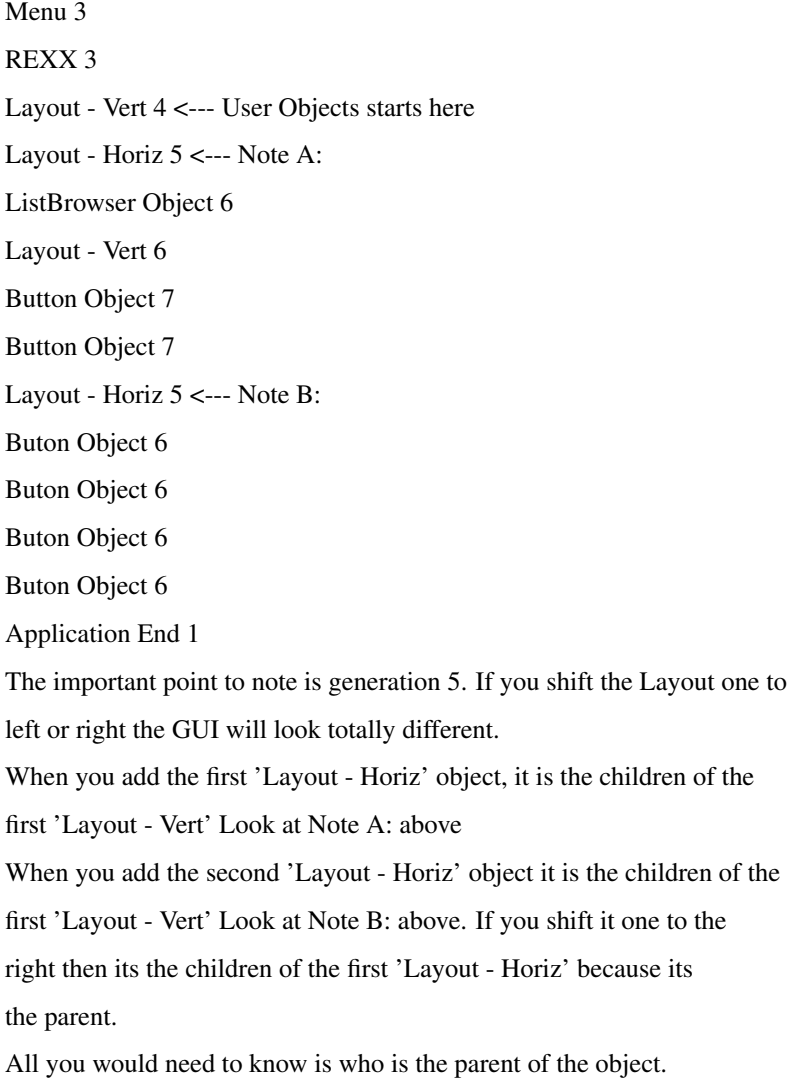

#### <span id="page-7-0"></span>**1.10 To Do List**

- <span id="page-7-3"></span>1. Images for Buttons
- 2. Images for ListBrowser
- 3. Add the complete ClassAct objects
- 4. Fonts for all the ClassAct objects
- 5. Save and Load projects

### <span id="page-7-1"></span>**1.11 ClassMate link library**

<span id="page-7-2"></span>The Classmate.library has built in functions and its required when you link your program with your objects. Docmentations for the library is not available at this time but will be included in the next release.